# <span id="page-0-0"></span>**Kvaser Memorator Tools - Example for Kvaser Memorator Professional**

This example will guide you through the creation of a useful configuration, engender two log files and help you to convert the logged files into different file formats for analysis. The example will also show you how to display a logged file in CANalyzer.

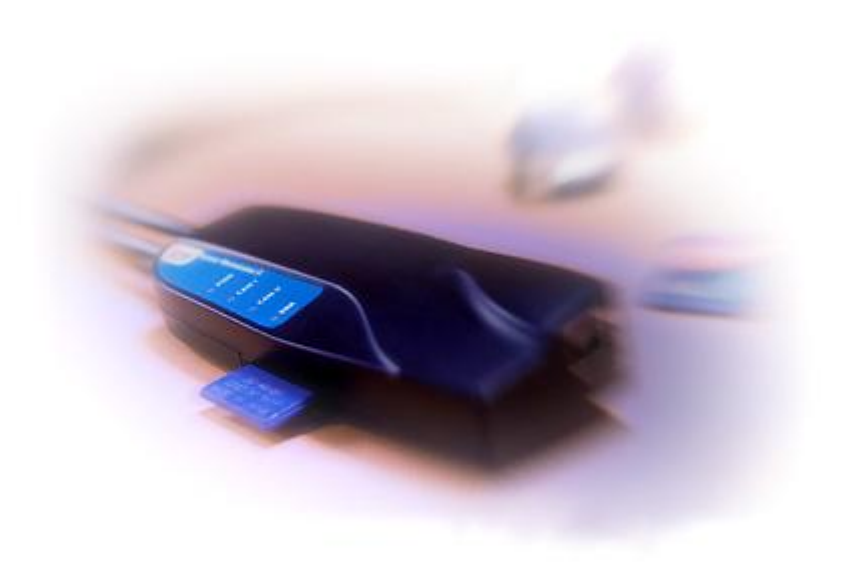

Copyright 2001-2009 Kvaser AB, Mölndal, Sweden **[http://www.kvaser.com](http://www.kvaser.com/)**

We believe that the information contained herein was accurate in all respects at the time of printing. Kvaser cannot, however, assume any responsibility for errors or omissions in this text. Also note that the information in this document is subject to change without notice and

should not be construed as a commitment by Kvaser.

(This page is intentionally left blank.)

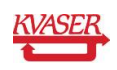

#### <span id="page-2-0"></span>**Table of Contents**  $\mathbf 1$

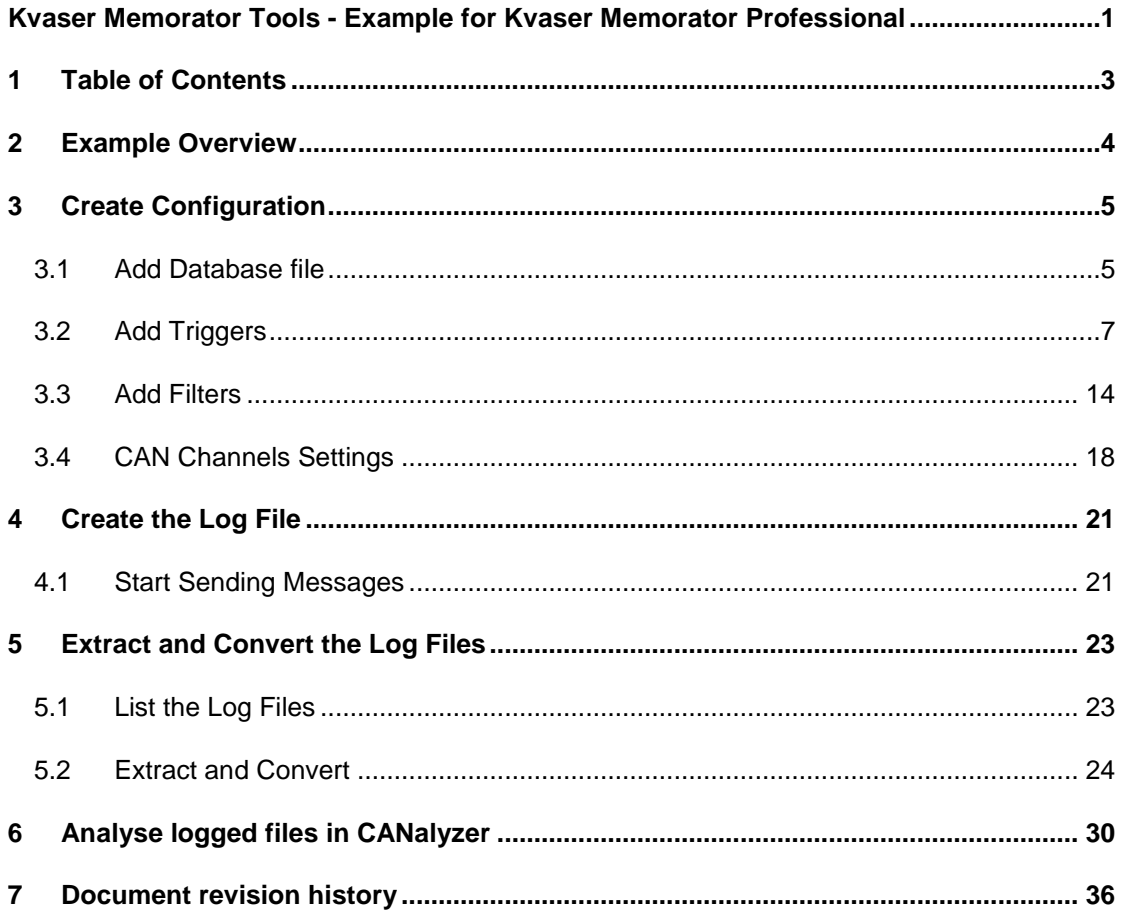

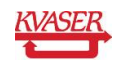

# <span id="page-3-0"></span>**2 Example Overview**

This guide will help you to create a configuration that contains two triggers that each for it self can start the logging with Kvaser Memorator Professional. The configuration also consists of two triggers that will stop the logging and send out an external pulse on the CAN bus when either of them is activated. We will add four filters to be able to minimize the log files from any uninteresting CAN messages. After the logging on the CAN bus this guide will help you to extract and convert the created log files to four different file formats for analysis. We will also replay one of our logged files in CANalyzer.

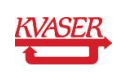

# <span id="page-4-0"></span>**3 Create Configuration**

To begin with we will create the configuration. To be able to create the triggers and filters we will use the example database file that comes with the installation of Kvaser Memorator Tools. Start Kvaser Memorator Tools from the start menu on your computer. You will find the application at **Start | All Programs | Kvaser Memorator | Kvaser Memorator Professional Setup Tool**. Click at the *New* button at the toolbar of the application to be sure that you will start with a new and clean version.

### <span id="page-4-1"></span>*3.1 Add Database file*

To be able to create our triggers and filters we must have access to a number of CAN messages and signals. We will therefore add a database file to our configuration.

 Click at *Log Configuration* and then *Databases* in the tree view to the left in the application, see [Figure 1.](#page-4-2)

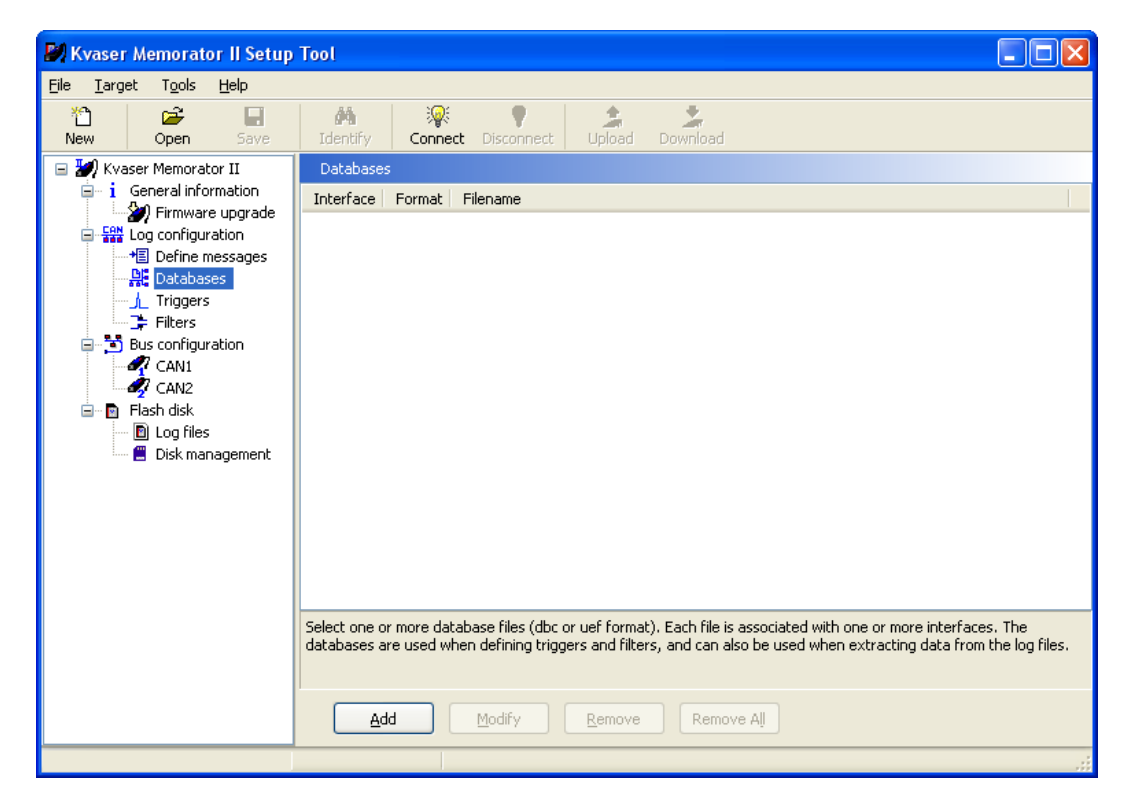

**Figure 1. Databases.**

- <span id="page-4-2"></span>Click at the *Add* button. The *Select Database* window will be shown. See [Figure 2.](#page-5-0)
- Click at the *Browse* button and browse to the doc\memoPro\Samples subdirectory in the directory where you installed the setup tool (which normally is C:\Program Files\KVASER\KvaConfigV2). Click at the file ExampleDatabase.dbc.
- Let the CAN Database (.dbc) box be checked.
- Check both of the CAN1 and CAN2 boxes.

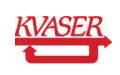

Click at the *OK* button.

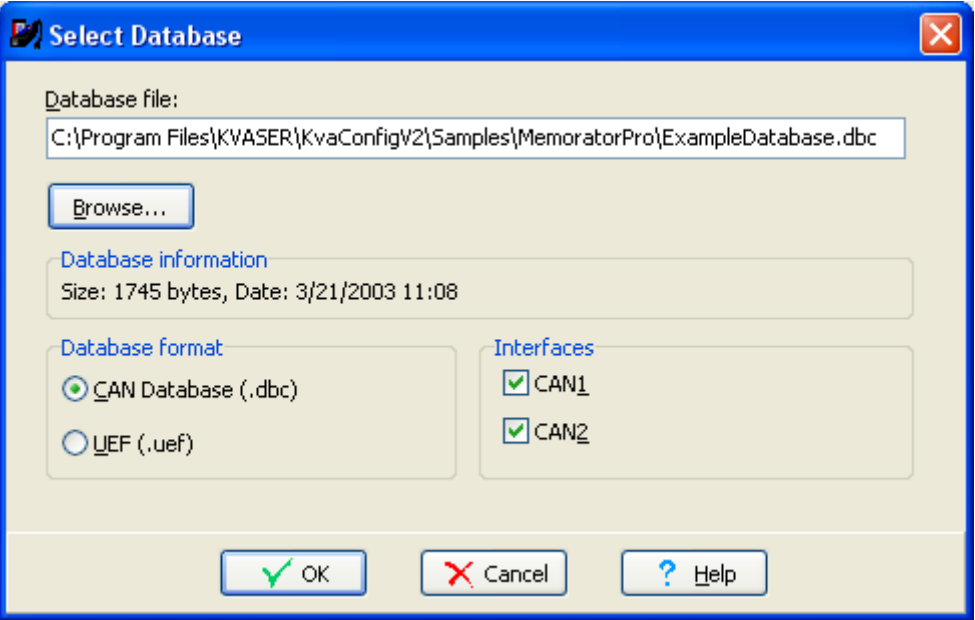

#### <span id="page-5-0"></span>**Figure 2. Add Database.**

 You should now be able to see the added database file in the list of database files as shown in [Figure 3](#page-5-1) below.

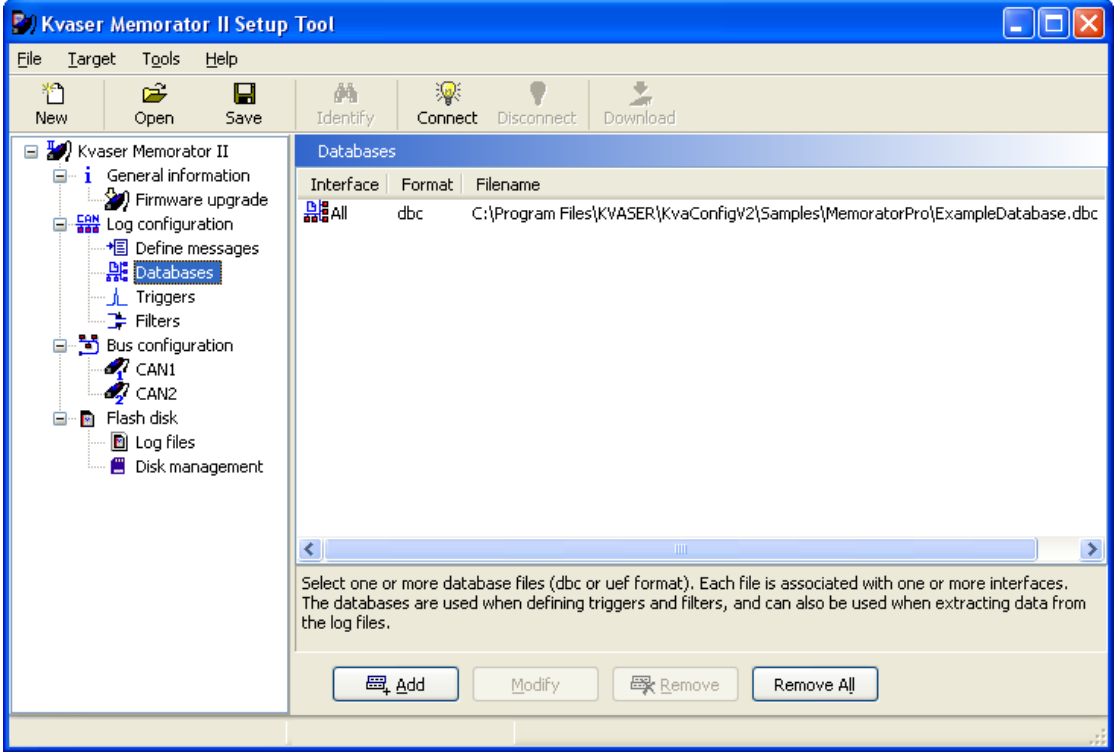

<span id="page-5-1"></span>**Figure 3 List of Databases.**

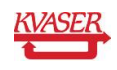

## <span id="page-6-0"></span>*3.2 Add Triggers*

Now when the database file is added we can start to create our triggers. The first trigger should be a trigger that will make Kvaser Memorator Professional to start its logging when the signal door\_pos's value becomes 1. The signal belongs to the message l\_door with the identifier 0.

- Click at *Log Configuration* in the tree view and uncheck the *Log Everything* box. This should never be checked when using triggers.
- Click at *Triggers* under *Log Configuration* in the tree view.

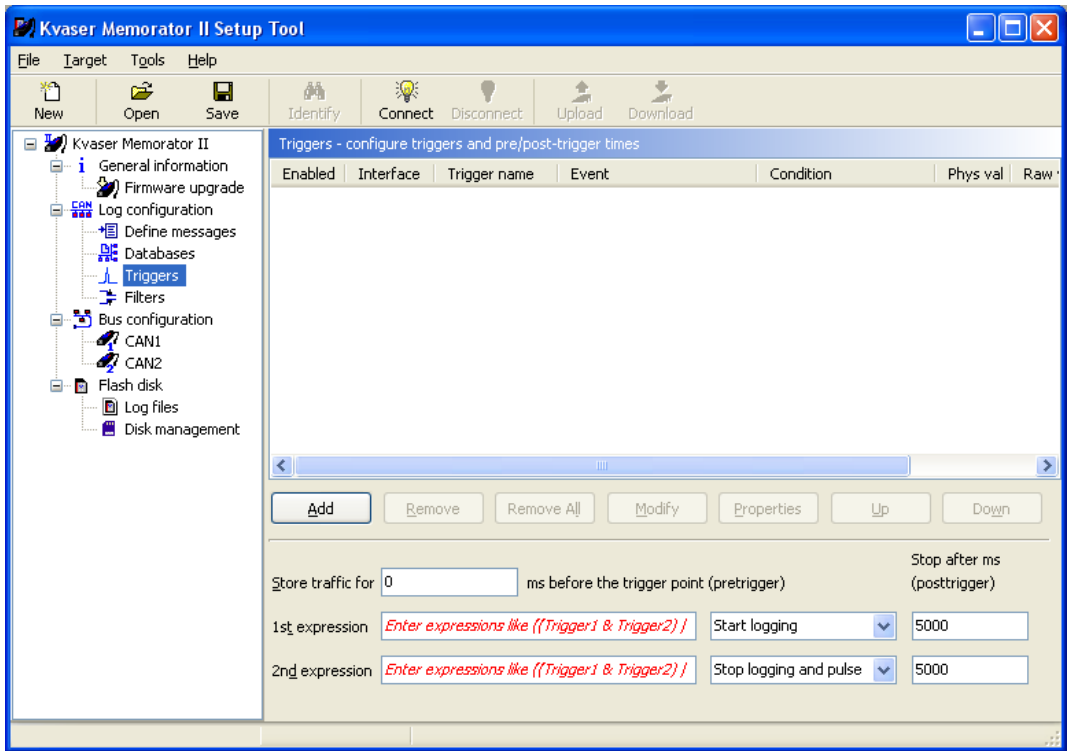

Click at the *Add* button. See [Figure 4.](#page-6-1)

#### <span id="page-6-1"></span>**Figure 4 Triggers.**

A wizard will be shown that will help you to add the trigger. See [Figure 5.](#page-7-0)

- At the first page in the wizard you should change the name of the trigger from Trigger1 to Door\_pos\_left.
- Let Interface be *CAN1*.
- Protocol should be set to *None*. Click at the *Next* button.

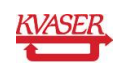

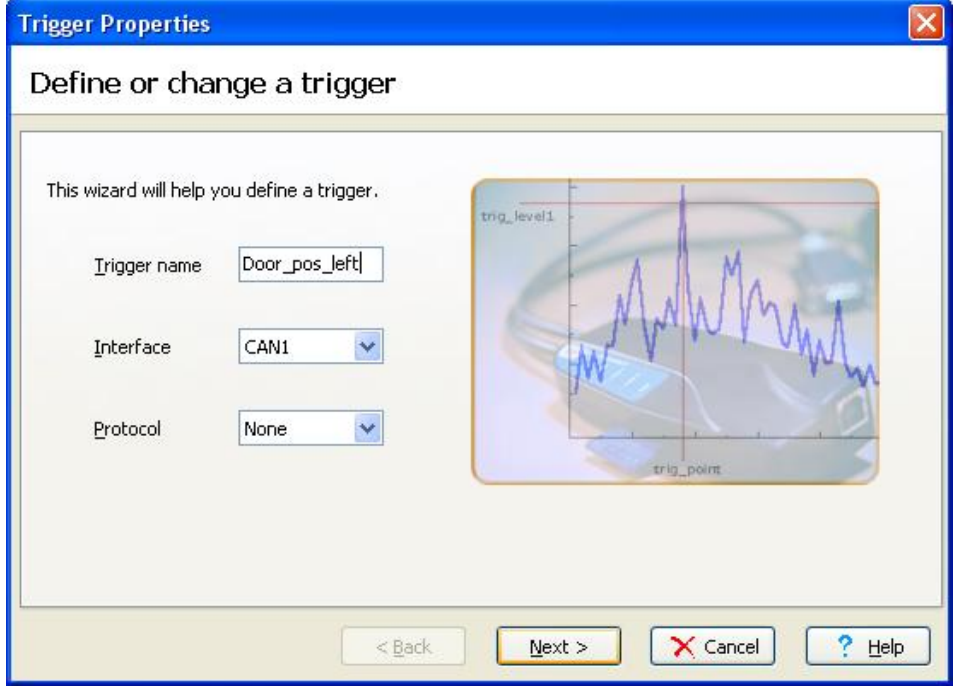

<span id="page-7-0"></span>**Figure 5. Add trigger.**

At the second page we will define what the trigger should react on.

 Click at the *Select* button at *Trigger on the value of a signal in a CAN message*. See [Figure 6.](#page-7-1)

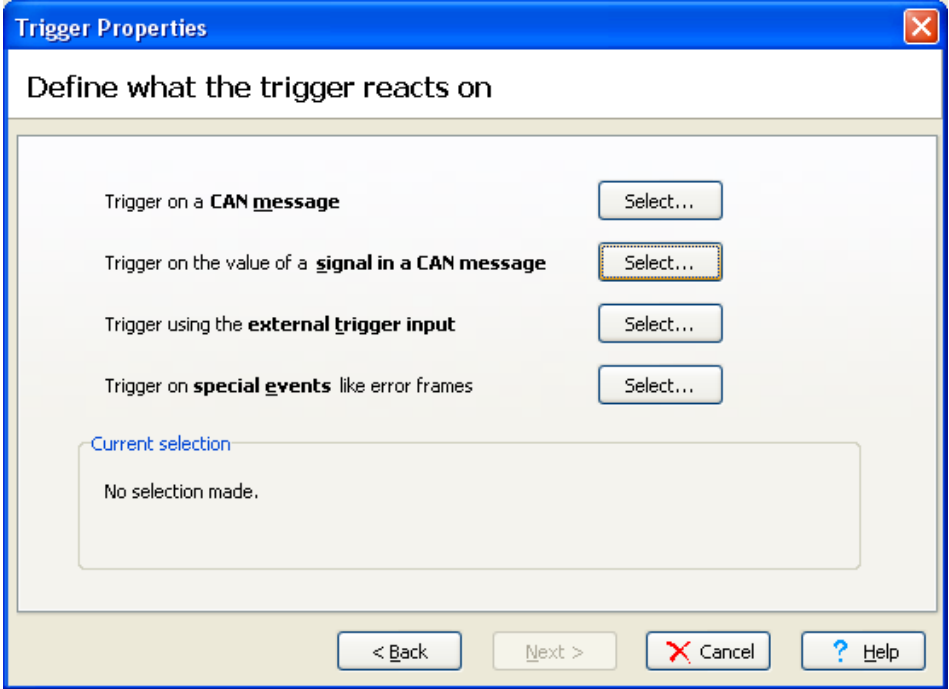

<span id="page-7-1"></span>**Figure 6. Define what the trigger reacts on.**

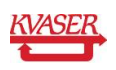

- Choose the signal door\_pos that belongs to the message l\_door and click at the *OK* button. See [Figure 7.](#page-8-0)
- Click at the *Next* button.

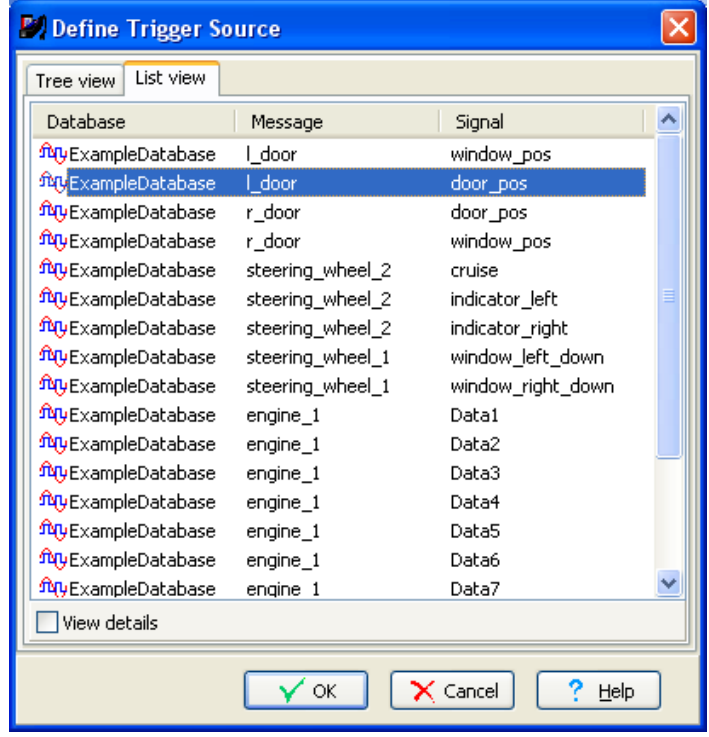

<span id="page-8-0"></span>**Figure 7. Define trigger source.**

Since we have chosen a signal, we should define some conditions for the trigger. We want to start the logging when the value of our signal becomes 1.

- Let *Condition* be *Equal to*.
- Enter 1 as value. See [Figure 8.](#page-9-0) Watch out for hexadecimal and decimal adjustment. You can change the default setting for this at **File | Preferences**. Check or uncheck the *Use hexadecimal numbers where applicable* box depending on desired format.
- Click at the *Next* button.

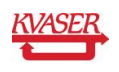

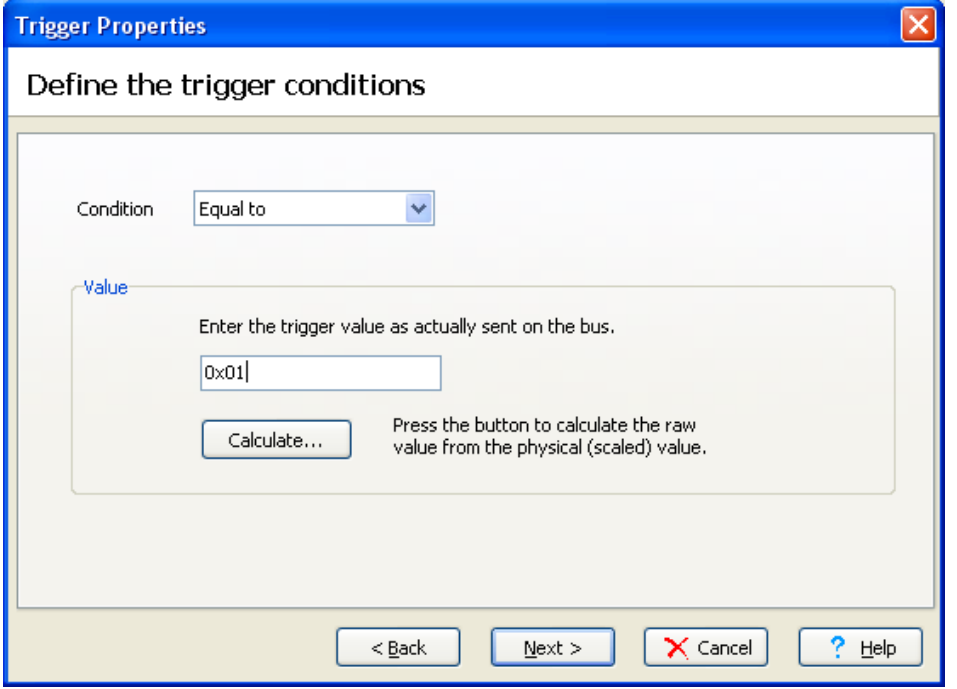

#### <span id="page-9-0"></span>**Figure 8. Define trigger conditions.**

We do not need to set any timeout for the trigger. [\(Figure 9\)](#page-9-1)

Click at the *Finish* button.

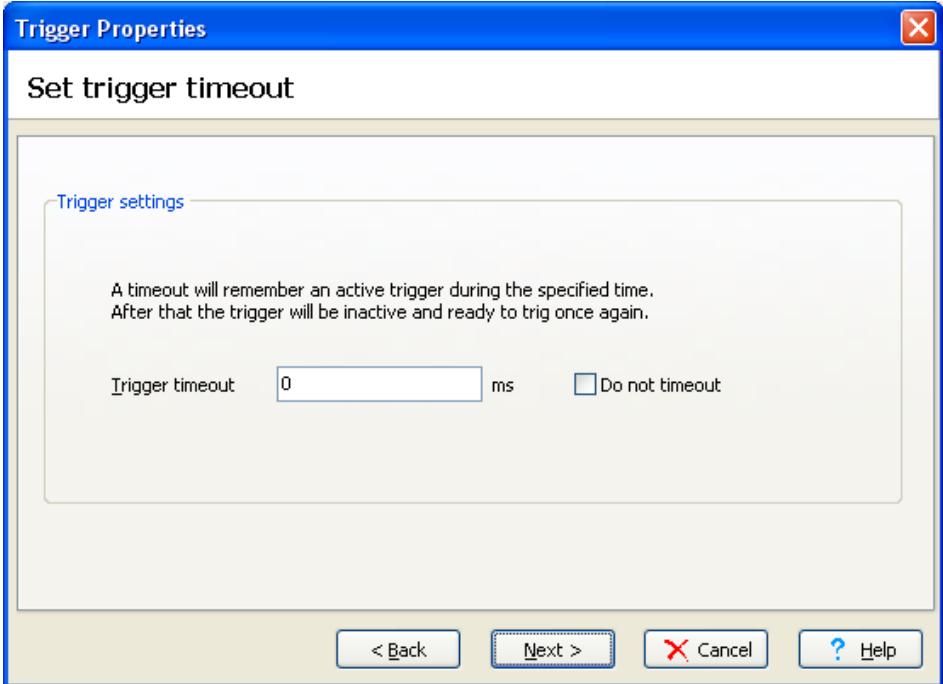

#### <span id="page-9-1"></span>**Figure 9. Set trigger timeout.**

The wizard will now show your trigger setup. Compare your trigger setup with the one at [Figure 10.](#page-10-0) It should be the same.

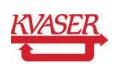

Click at the *Finish* button.

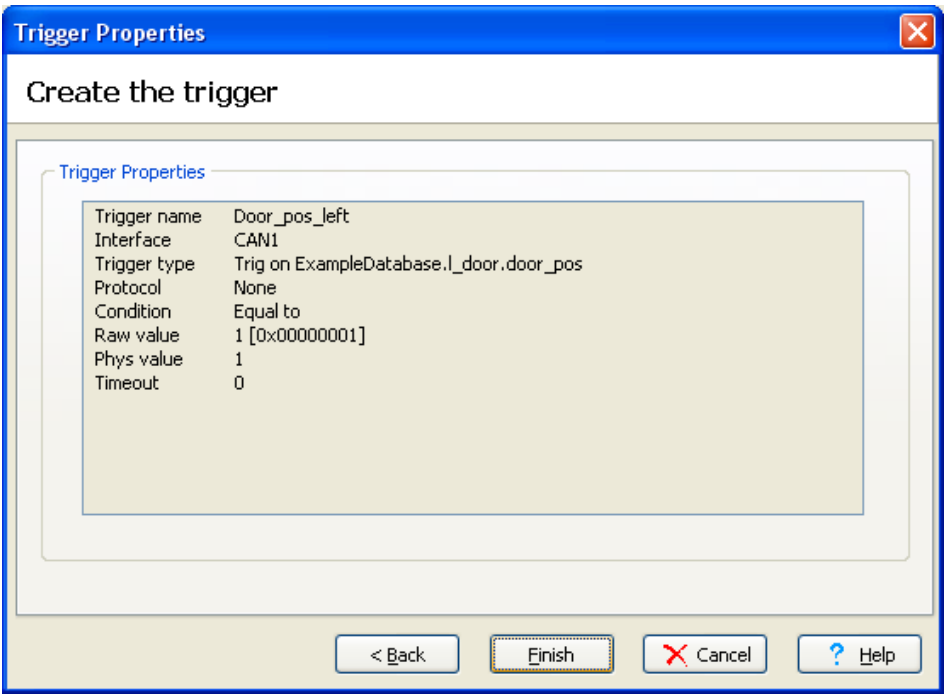

#### <span id="page-10-0"></span>**Figure 10. Trigger setup.**

The trigger should be shown in the trigger list. Now it is time to add the second start trigger. This time we want Kvaser Memorator Professional to start its logging when the message r\_door with the identifier 1 is sent on the CAN bus.

- Click at the *Add* button once again.
- Name the trigger Door\_msg\_right.
- Click at the *Next* button on the wizard.
- Click at the *Select* button at *Trigger on CAN message* this time. Choose the message called r\_door from the list view. Click at the *OK* button.
- Click at the *Next* button twice and then at the *Finnish* button.

You should now be able to see the two triggers in the trigger list as in the [Figure 11](#page-11-0) below.

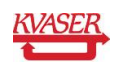

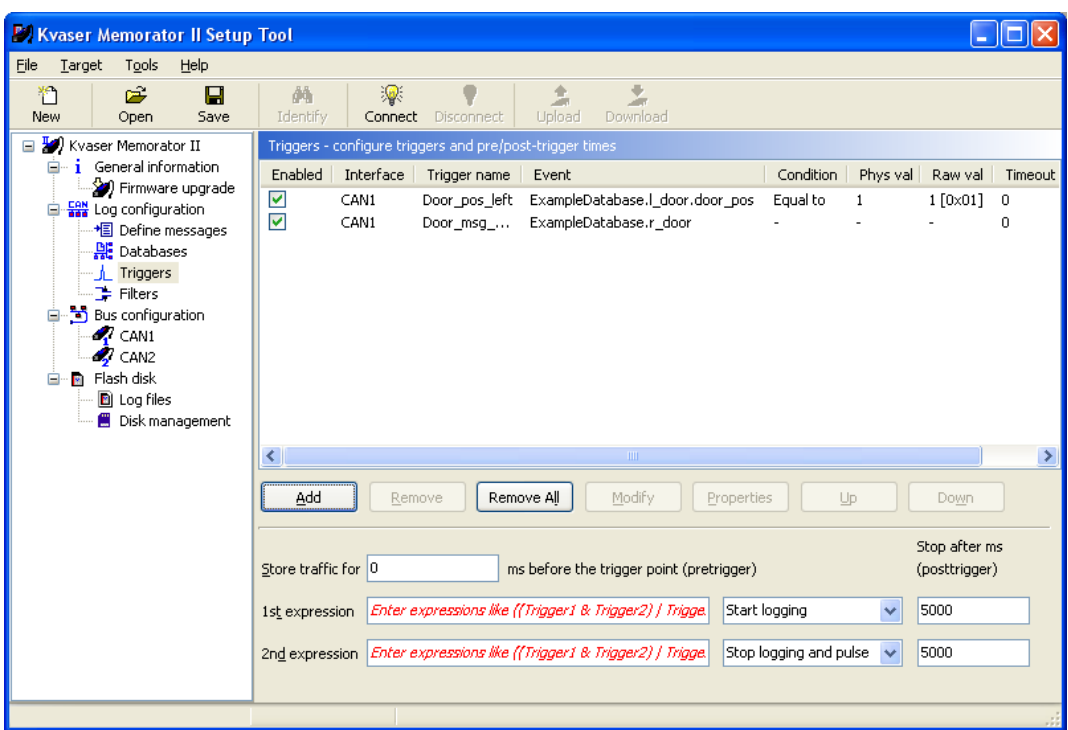

#### <span id="page-11-0"></span>**Figure 11. List of triggers.**

Finally, we will add the two triggers that should stop the logging and send out an external pulse.

- Click at the *Add* button again and name this trigger Engine.
- Click at the *Select* button beside *Trigger on a CAN message* as before at the *Define what the trigger reacts on* page in the wizard.
- Select the message *engine\_1* in the list view.
- Click at the *OK* button.
- Click at the *Next* button in the wizard twice.
- After checking the Trigger setup page in the wizard, click at the *Finnish* button.
- Click at the *Add* button again and name this trigger Disk\_full.
- Click at the *Select* button beside *Trigger on special events* as before at the *Define what the trigger reacts on* page in the wizard.
- Check the *Flash disk full* box.
- Click at the *OK* button.
- Click at the *Next* button in the wizard twice.

Click at the *Finnish* button after checking the Trigger setup page in the wizard.

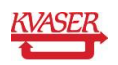

You should now be able to see our 4 triggers in the trigger list. The last settings to be made for the triggers are and to set the trigger expressions, pre and post trigger values.

- Write 3000 in *Store traffic for* below the trigger list, which means that all CAN messages that we don't filter out will be logged in 3 seconds before our trigger becomes true. See [Figure 12.](#page-12-0)
- At the *1:st expression* you should write: **Door\_pos\_left | Door\_msg\_right** as you can see in [Figure 12.](#page-12-0) This means that Kvaser Memorator Professional will start its logging if the condition for either *Door\_pos\_left* or *Door\_msg\_right* becomes true.
- Choose *Start logging* from the combo box beside the expression.
- Posttrigger should be set to 0 for the first expression.
- At the *2:nd expression* you should write: **Engine | Disk\_full**.
- Choose Stop logging and pulse at the combo box beside the expression. This means that Kvaser Memorator Professional will stop logging and send out an external pulse if the condition for either *Engine* or *Disk\_full* becomes true.
- Write 3000 at *posttrigger* beside the expression*.* See [Figure 12.](#page-12-0) We want the logging to go on until 3000 milliseconds after we have sent the stop trigger message. This will not be done if the logging stopped because the flash disk was full.

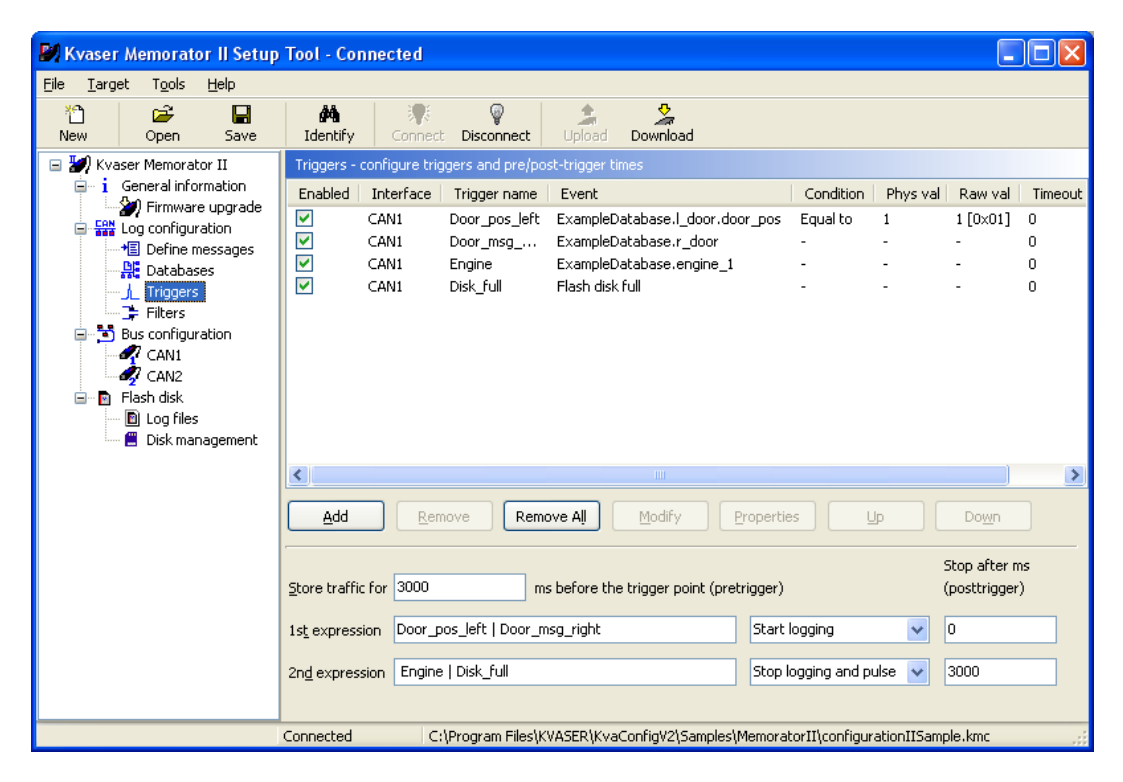

#### <span id="page-12-0"></span>**Figure 12. Trigger settings.**

Now that our triggers are set, we will add the filters.

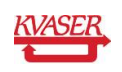

### <span id="page-13-0"></span>*3.3 Add Filters*

We will create four filters. It is important to understand that the filters are evaluated before the triggers, which means that the identifiers of our triggers must pass the filters otherwise the triggers will never come true.

Click at *Log Configuration* in the tree view and then at *filters*. See [Figure 13.](#page-13-1)

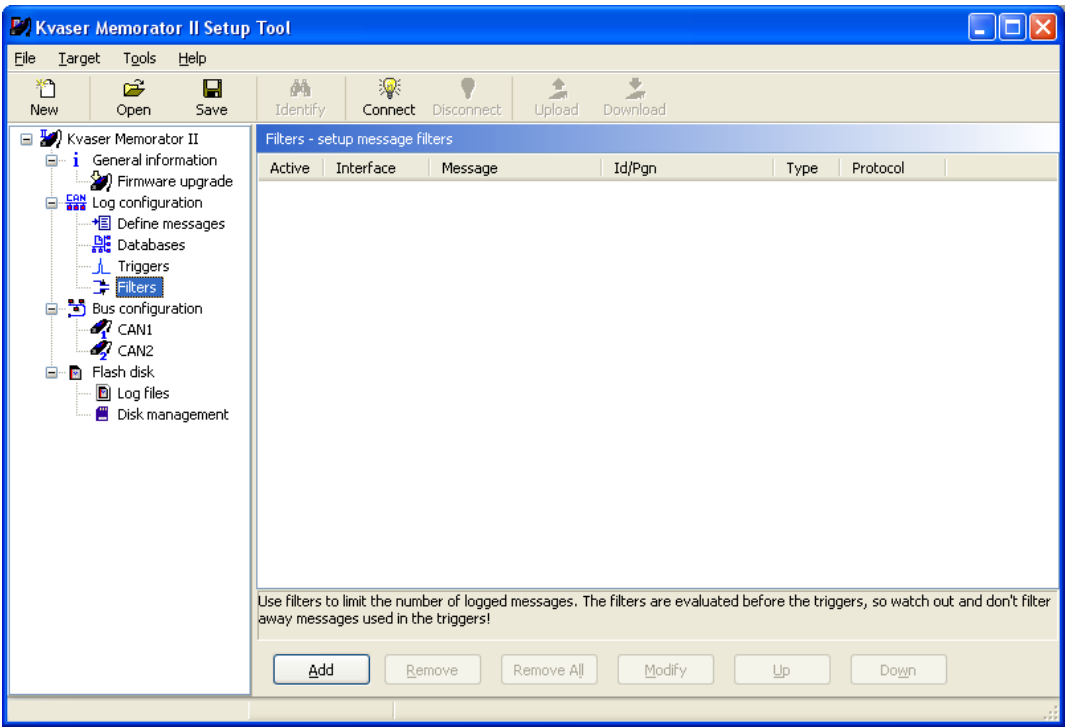

<span id="page-13-1"></span>**Figure 13. Filters.**

- Click the *Add* button. A wizard will be shown and help you to define the first filter. See [Figure 14.](#page-14-0)
- Let the CAN1 and CAN2 boxes be checked.
- Click at the *Next* button.

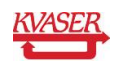

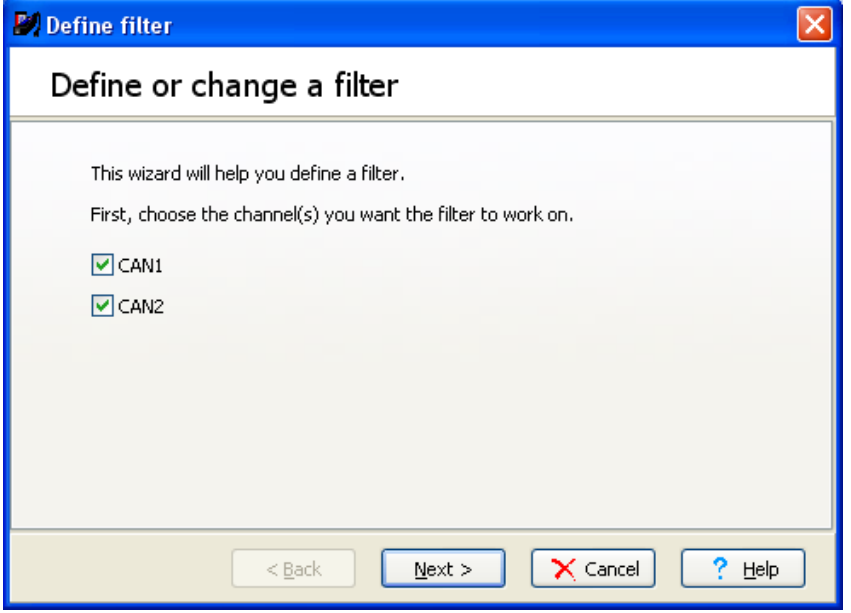

<span id="page-14-0"></span>**Figure 14. Define filter.**

- Don't choose any higher layer protocol, just let the *None* box be checked. See [Figure](#page-14-1)  [15.](#page-14-1)
- Click at the *Next* button on the wizard.

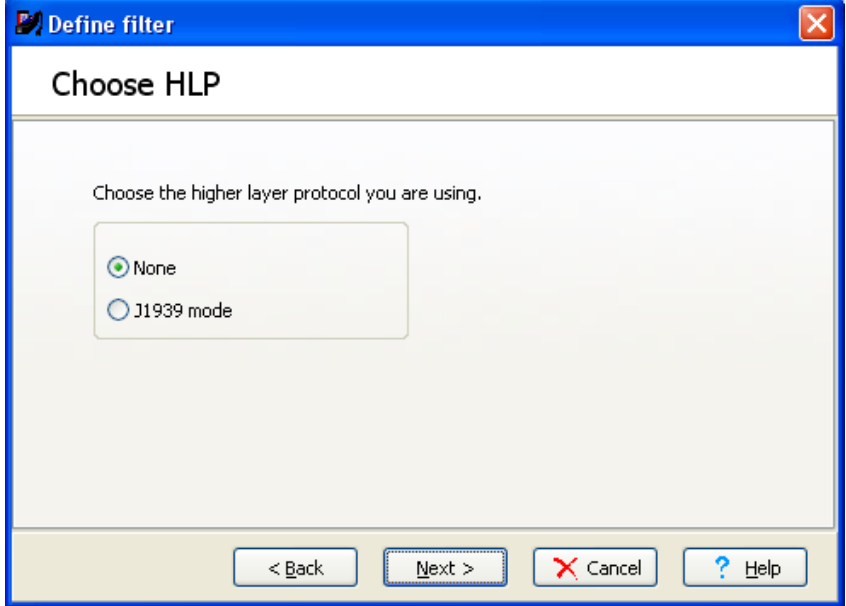

#### <span id="page-14-1"></span>**Figure 15. Choose HLP.**

- Click at the *Select* button beside Filter on CAN messages. See [Figure 16.](#page-15-0)
- Click at the *Next* button.

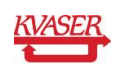

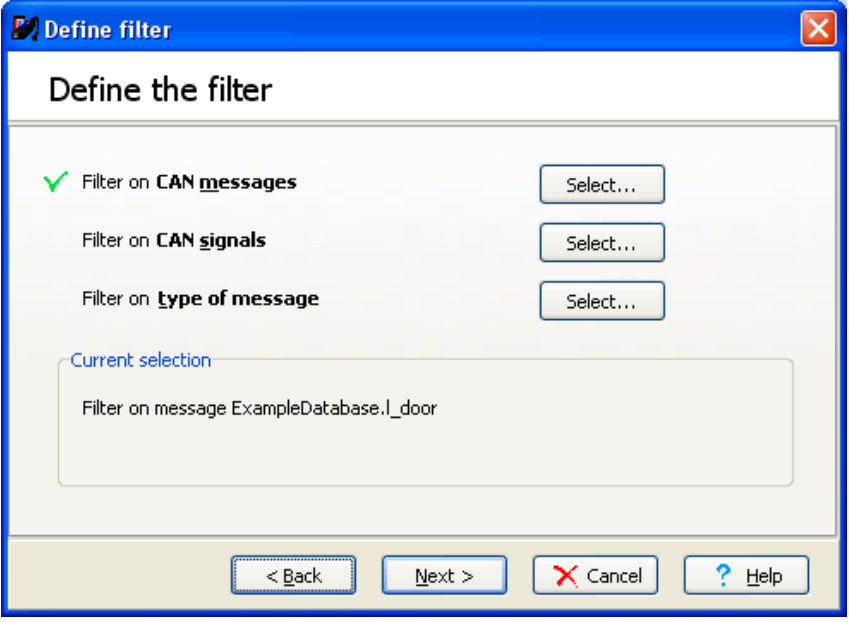

#### <span id="page-15-0"></span>**Figure 16. Define the filter.**

Now you will be able to see the messages from the database again in either a tree view or a list view.

- Click at the *l\_door* message and click at the *OK* button. See [Figure 17.](#page-16-0)
- Click at the *Next* button.

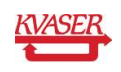

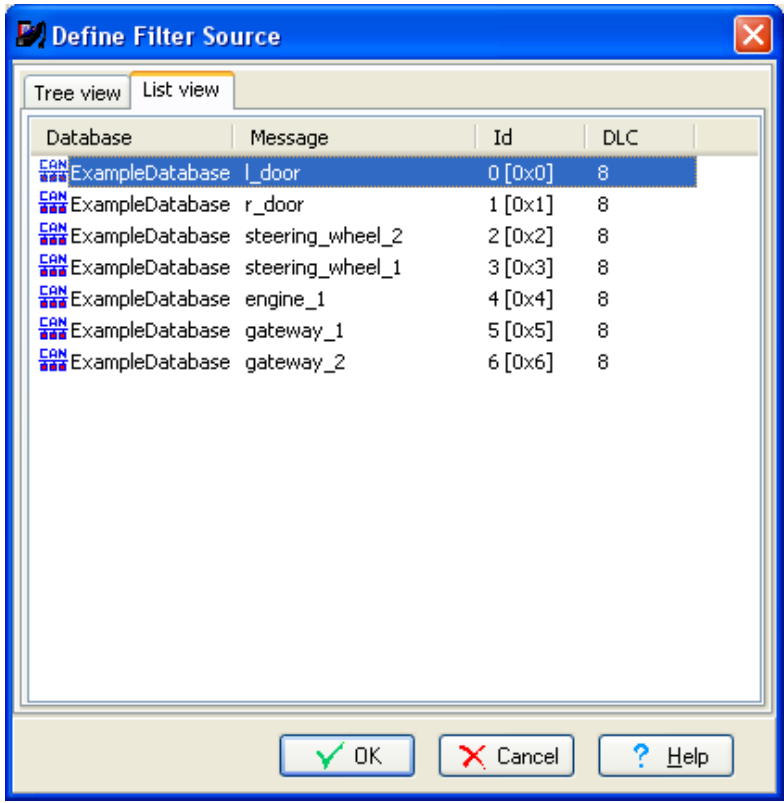

<span id="page-16-0"></span>**Figure 17. Choose message.**

- Check the Pass filter box if not already checked. See [Figure 18.](#page-16-1)
- Click at the *Next* button and then at the *Finnish* button.

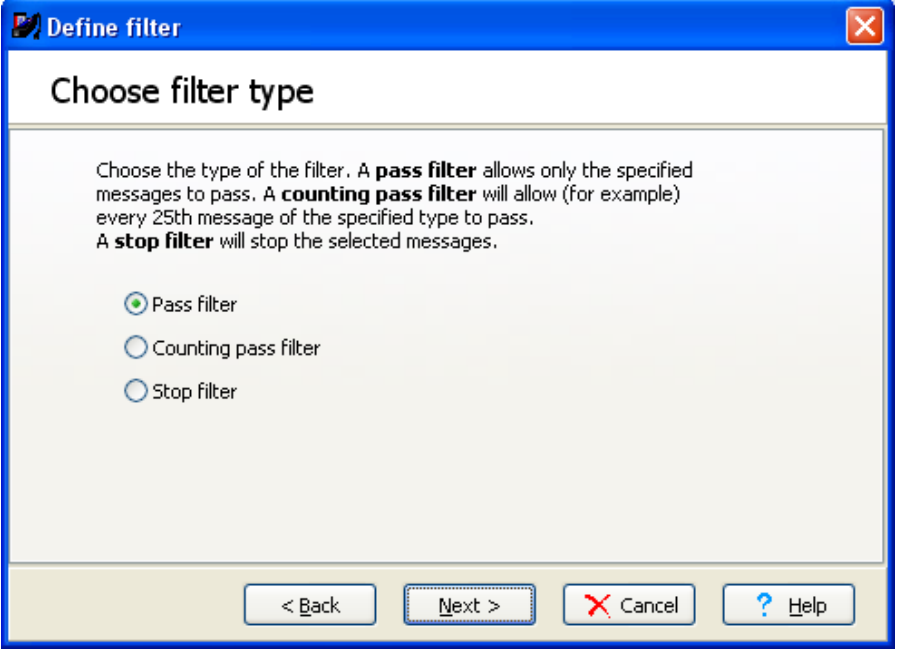

<span id="page-16-1"></span>**Figure 18. Choose filter type.**

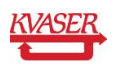

You should now be able to see the created filter in the filter list. See [Figure 19.](#page-17-1)

 Create three more filters for the messages: r\_door, engine\_1 and gateway\_1. You should then be able to see all four filters like in the filter list at [Figure 19.](#page-17-1)

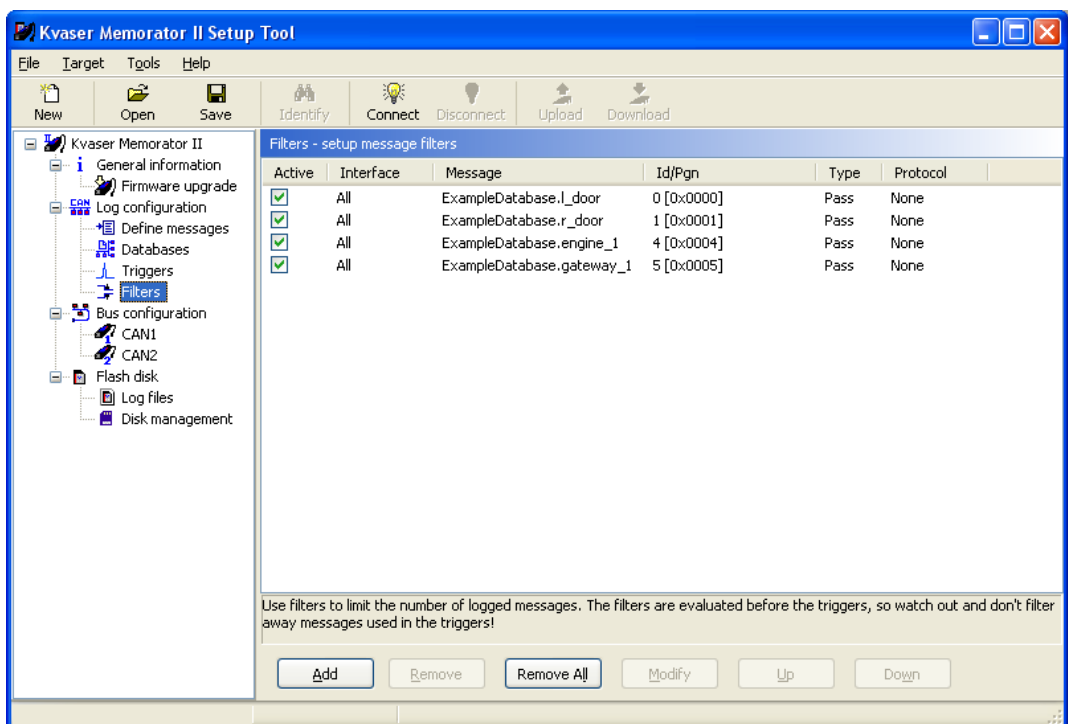

<span id="page-17-1"></span>**Figure 19. List of filters.**

Now we are done with the triggers and filters.

### <span id="page-17-0"></span>*3.4 CAN Channels Settings*

To be able to log any traffic on the CAN bus, it is imported that Kvaser Memorator Professional is configured with the same bit rate as all the other CAN equipment. In this example we have chosen to set the bit rate to 1 Mbit/second. Change this to fit your own CAN settings.

Click at *Bus configuration* and then *CAN1* in the tree view.

Let the *Enter bus parameters* box be checked.

Check the *1 Sample* box.

The bit rate 1 Mbit/second is set by default when you first start up Kvaser Memorator Professional setup tool*.* Change the bit rate to 1Mbit/second if it is not already.

Choose 1 at the *SJW* box.

Uncheck the *Silent Mode* box if Kvaser Memorator Professional will be the only device connected to the CAN bus.

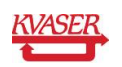

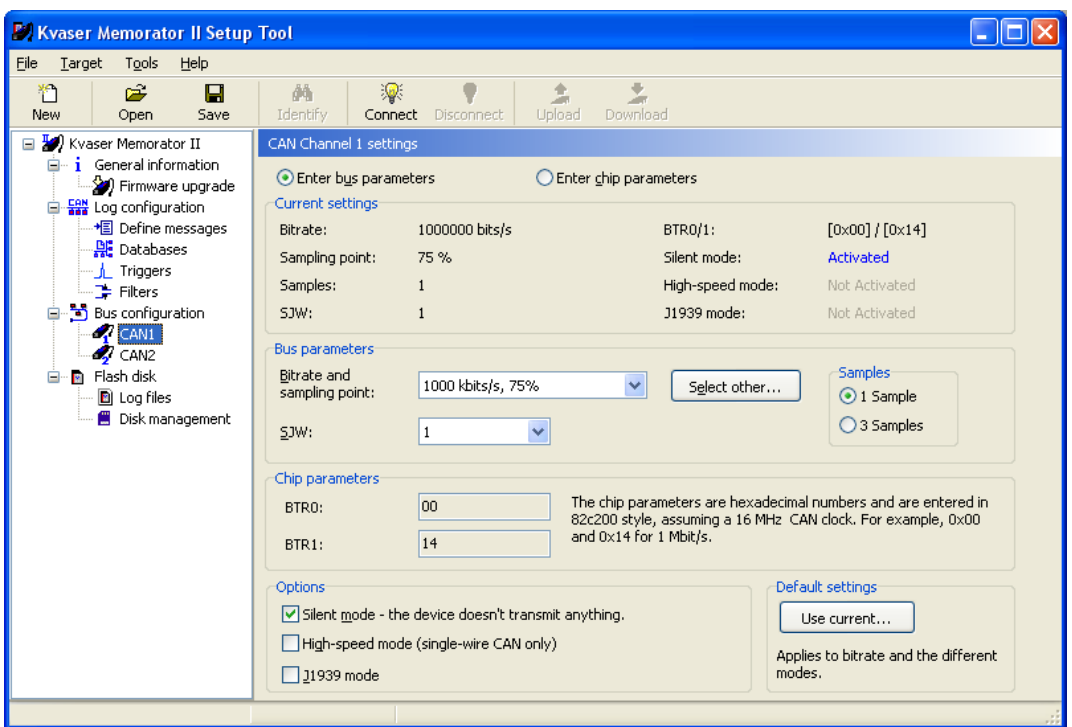

#### **Figure 20. Bus configuration.**

Now the settings for channel 1 are done. Make the same settings for channel 2.

#### *Connect and Download*

Now we are ready to download our configuration to Kvaser Memorator Professional.

- Make sure that your Kvaser Memorator Professional is connected via the USB cable to your computer. Read more about how to install and connect Kvaser Memorator Professional in the *Getting Started Guide.pdf*.
- Click at the *Connect* button at the main menu bar of buttons.
- A wizard to select the device to work with will be shown. See [Figure 21.](#page-19-0)

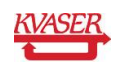

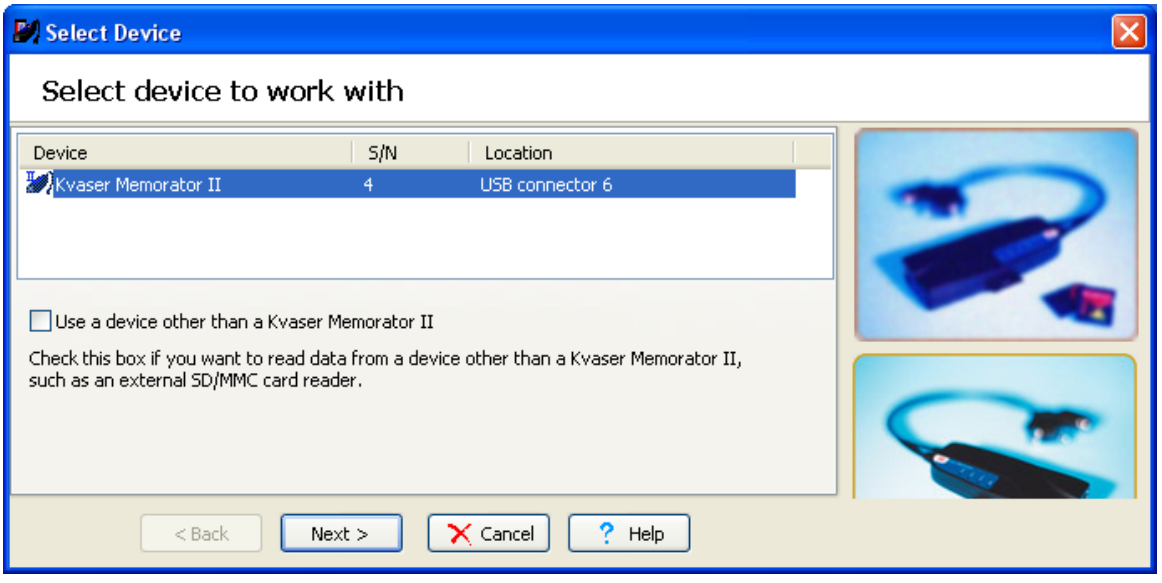

#### <span id="page-19-0"></span>**Figure 21. Connect.**

- Click at the *Next* and then at the *Finish* button.
- You should now be able to see the LEDs on Kvaser Memorator Professional flash in a running light pattern. The Connect button should be greyed and not clickable.
- Click at the *Download* button at the main menu bar of buttons.
- Press yes at the question: Do you want to download the configuration? The old configuration will be overwritten.
- Now that the configuration is downloaded to Kvaser Memorator Professional, it is time to start the logging.

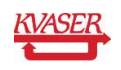

# <span id="page-20-0"></span>**4 Create the Log File**

By using any kind of CAN analysing software you are able to send the messages that we have defined in our configuration. To be able to create one or more log files, you need to:

- Remove the USB connector from Kvaser Memorator Professional before you can start any logging.
- Connect Kvaser Memorator Professional to a CAN bus where you are able to send the messages defined in the database file we have used. If you don't have the possibility to send the messages we are using, you will need to change your configuration to fit the messages you are able to send.
- Read the *Getting Started Guide.pdf* to learn more about installation and cabling of Kvaser Memorator Professional.
- Connect both channels on Kvaser Memorator Professional to the CAN bus.
- When the device is connected the green LED should start flashing slowly. If not, you may not have power connected to the CAN bus. Kvaser Memorator needs power supply on its channel 1. Read more about this at the *Getting Started Guide.pdf.* It is now ready to start logging.

### <span id="page-20-1"></span>*4.1 Start Sending Messages*

We will send the message Gateway\_1 periodically during the whole logging procedure. After a while we will send the start trigger message that will make Kvaser Memorator Professional start to log. Some seconds later it is time to send the stop trigger message and after 3000 milliseconds it will stop the logging and send out an external pulse. You can also test the Disk\_full trigger by never sending the Engine\_1 message that should stop the logging. Sending out an external pulse can be useful to wake up another Kvaser Memorator Professional on the CAN bus.

- Send the message Gateway\_1 with the identifier 5 once every 100 millisecond. This message will pass our filter but will not cause the device to start log. When one of our trigger conditions becomes true, Gateway\_1 will be logged approximately 3000 milliseconds before the trigger condition came true. To be able to get a nice graph when analysing the logged files in for example ATI Apollo or CANalyzer, try to vary the first byte in the gateway message.
- Set the value of the signal dor pos that belongs to the message called I door with the identifier 0 to 1 and send it once.
- Kvaser Memorator Professional should now start log and keep logging. You can see that it is logging by watching the green LED pwr that should be flashing quite fast while logging. The yellow LEDs CANI and CANII should be flashing once for every message that is sent on the bus.
- After some seconds, send the message engine\_1 with the identifier 4 to stop the logging and an external pulse will be sent out on the CAN bus. The logging should stop and the green LED should stop flashing fast after approximately 3 seconds. The first log file is created.
- Keep sending the Gateway\_1 message with identifier 5 every 100 milliseconds.

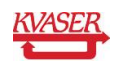

- Send the message called r\_door with the identifier 1 once.
- Kvaser Memorator Professional should now start to log and keep logging until we send the stop trigger message. You can see that it is logging by the green LED pwr that is flashing fast again.
- After some seconds, send the message engine\_1 with the identifier 4 to stop the logging and an external pulse will be sent out on the CAN bus.. The logging should stop and the green LED should stop flashing fast after approximately 3 seconds. The second log file is created.
- We have created two log files. Now it is time to extract and convert these files to a readable format.

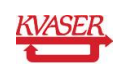

# <span id="page-22-0"></span>**5 Extract and Convert the Log Files**

To be able to view and analyse the two logged files we must extract and convert the files to a readable format. We have chosen to convert the logged files to Vector ASCII format and later replay the files in CANalyzer.

### <span id="page-22-1"></span>*5.1 List the Log Files*

Before we can extract and after that convert the log files, they have to be listed in Kvaser Memorator Professional.

- Connect the device to your computer by the USB cable again.
- Click at the *Connect* button at the main menu bar of buttons and proceed as you did before.
- Click at *Flash disk* and then *Log files* at the tree view. See [Figure 22.](#page-22-2)

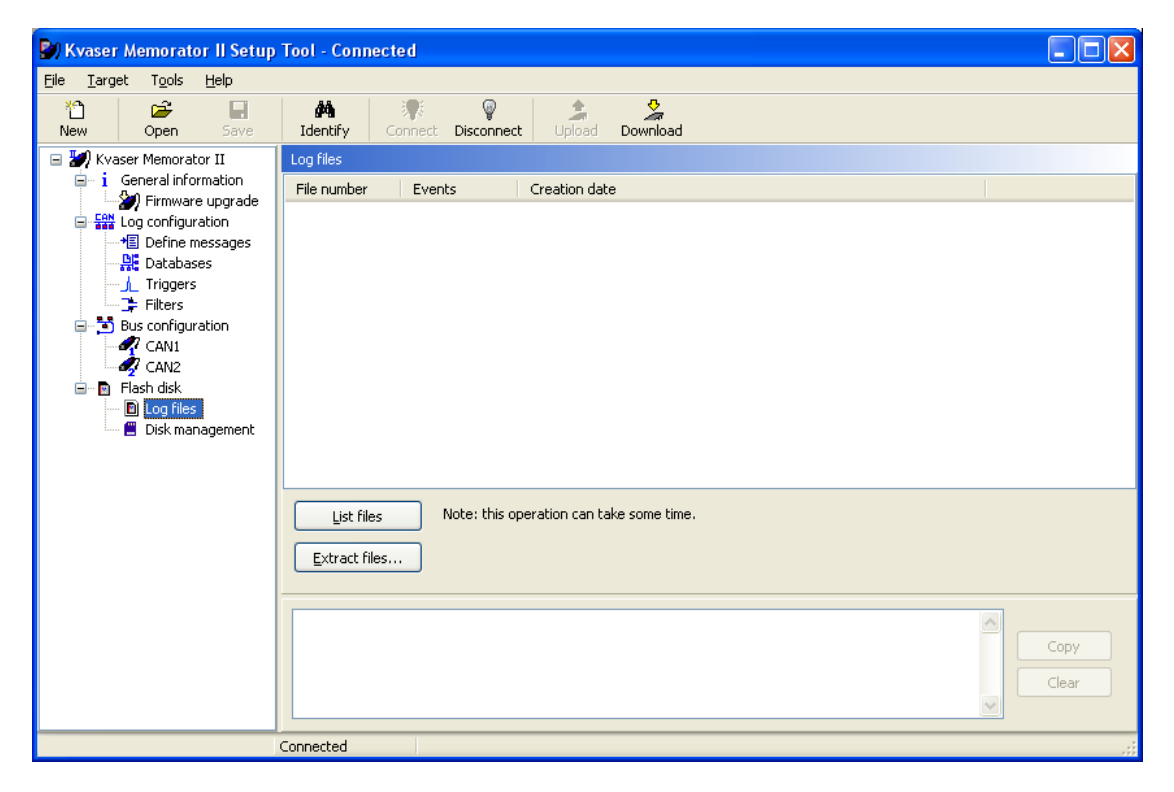

#### <span id="page-22-2"></span>**Figure 22. Log files.**

- When connected, click at the *List files* button. See [Figure 22.](#page-22-2)
- You should now be able to see the two log files in the list of files as in the [Figure 23.](#page-23-1)

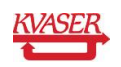

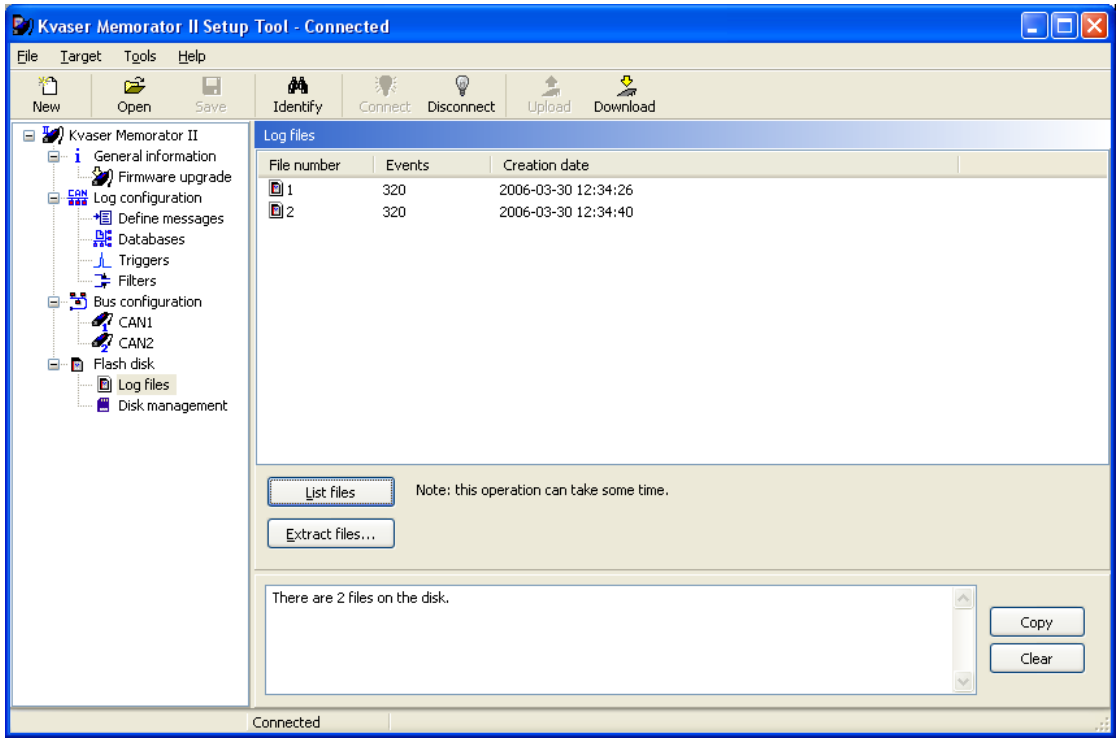

#### <span id="page-23-1"></span>**Figure 23. List files.**

### <span id="page-23-0"></span>*5.2 Extract and Convert*

Now when the files are listed, its time to extract and convert the chosen log files to an analysable format.

- All files will be extracted by default if you do not mark any files in the list. If your disk contains more files than you want to extract, just mark the files by pressing the Ctrl button at the same time as you click at the files one by one.
- Click at the *Extract* button. A wizard will start and help you with the necessary steps to make a successful extraction of the two files.
- The first thing to do is to browse to a place on your computer where you want the converted files to be saved and where you can find them again. We will place our files at the Samples\MemoratorPro subdirectory in the directory where you installed the setup tool (which normally is C:\Program Files\KVASER\KvaConfigV2). At this place you will be able to find our sample files that comes with the installation.
- Let the *Overwrite without warning* box be unchecked.
- Name the files doorSample at *File options.*
- Click at the *Append creation date and time* box. This will add creation date and time of the files to the name doorSample as you can see in the *Sample file name* at the bottom of the wizard.
- Click at the *Next* button at the wizard.

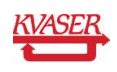

- Check the *Vector ASCII format* box. This makes it possible to use the files in CANalyzer. See [Figure 24.](#page-24-0)
- Click at the *Next* button at the wizard.

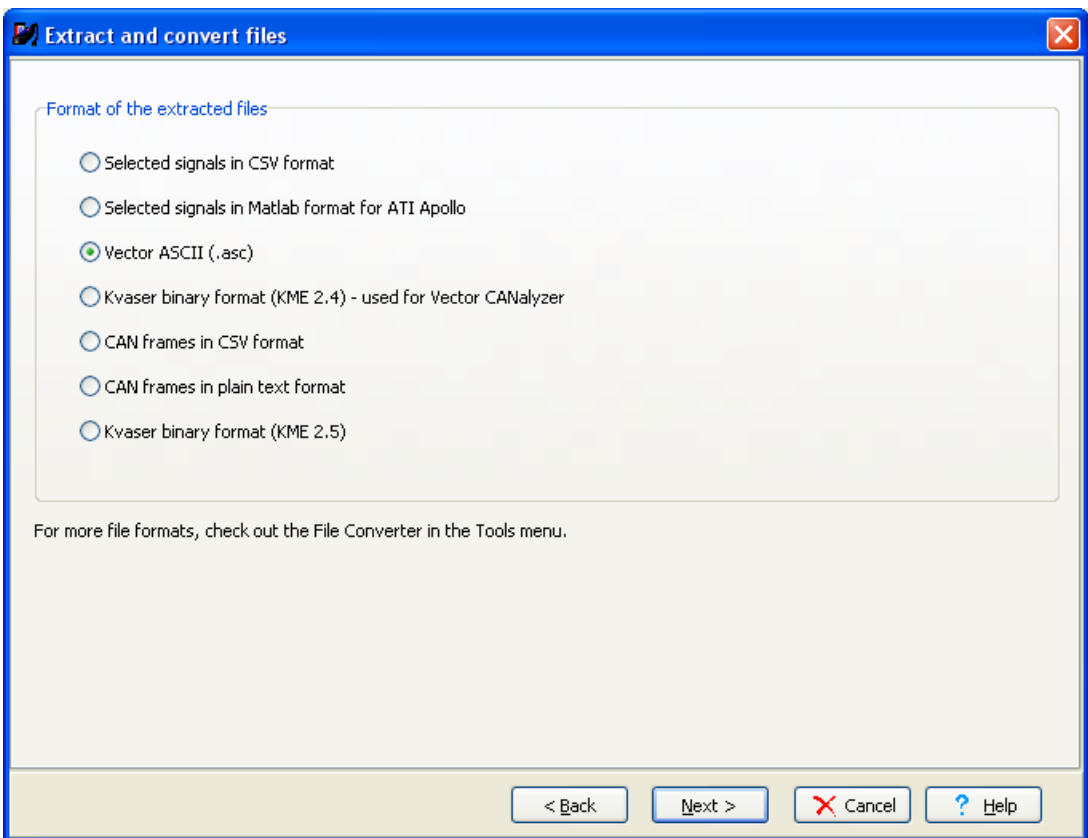

#### <span id="page-24-0"></span>**Figure 24. Choose format.**

- Let the *Start of measurement* box be checked. See [Figure 25.](#page-25-0)
- Let both channel boxes be checked at the *Extract from*.
- Check the *Write informational header* box to be able to view data like creation date and time.
- Click at the *Finnish* button.

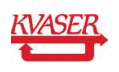

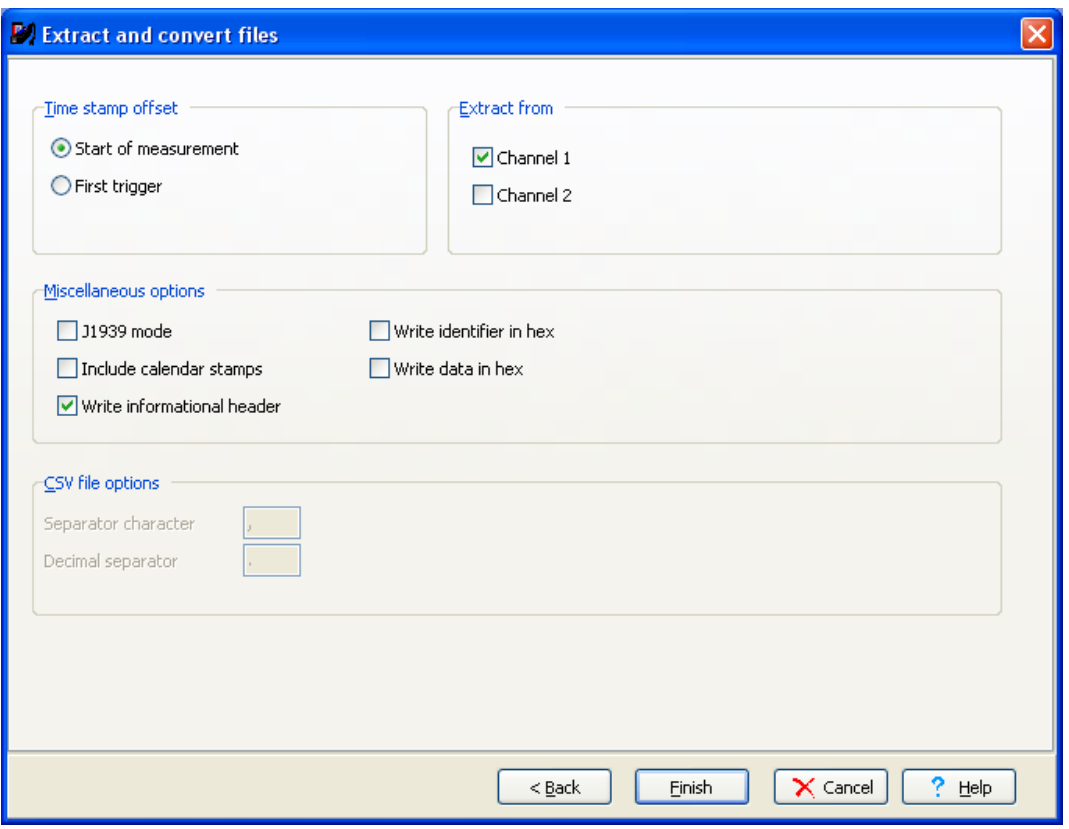

#### <span id="page-25-0"></span>**Figure 25. Other settings.**

The files will now be extracted and converted to .asc format. At the message area at the bottom of Kvaser Memorator Tools you will get information about each file. See [Figure 26.](#page-26-0)

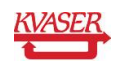

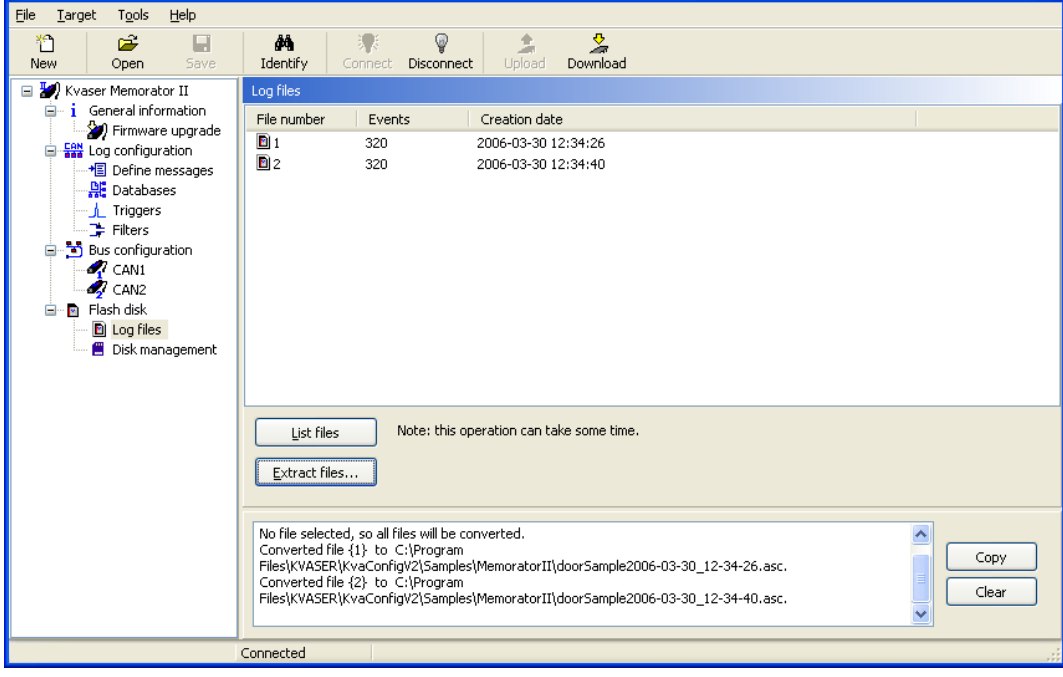

#### <span id="page-26-0"></span>**Figure 26. List of log files.**

**2) Kyaser Memorator II Setup Tool - Connected** 

In [Figure 27](#page-27-0) below you can see part of doorSample2006-03-30\_12-34-26.asc sample file viewed in Notepad. The first trigger is the start trigger and the second is the stop trigger.

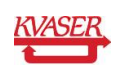

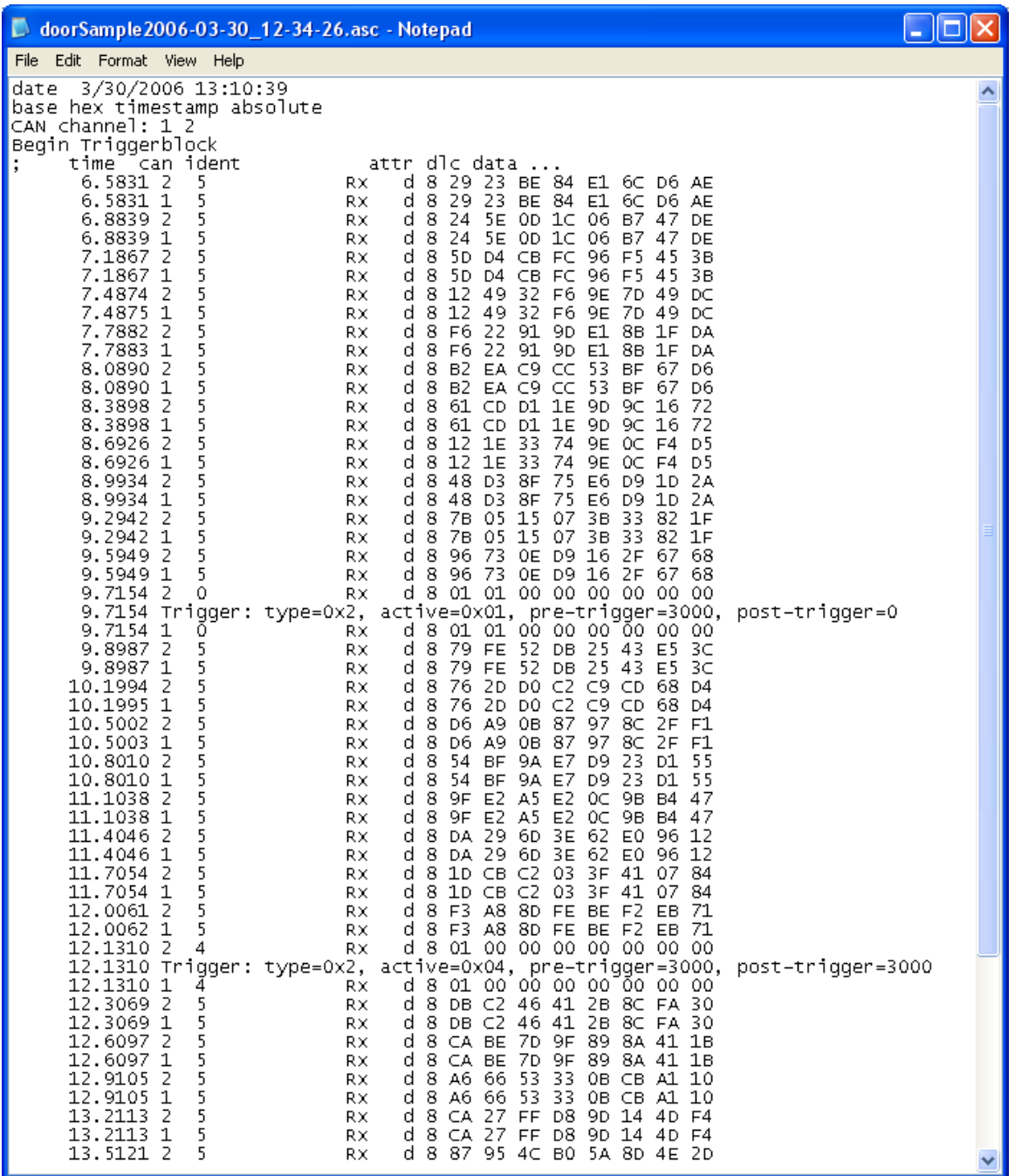

#### <span id="page-27-0"></span>**Figure 27. Start and stop trigger.**

In the doc\memoPro\Samples folder that comes with the installation of Kvaser Memorator Tools you can also find the two logged files converted to other file formats.

- The files *doorSample2006-03-30\_12-34-26.mat* and *doorSample2006-03-30\_12-34- 40.mat* can be opened and analysed in Matlab and ATI Apollo.
- The files *doorSample2006-03-30\_12-34-26.txt* and *doorSample2006-03-30\_12-34- 40.txt* can be opened and analysed in a text editor.

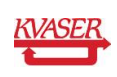

 The files *doorSample2006-03-30\_12-34-26*.csv and *doorSample2006-03-30\_12-34- 40*.csv can be opened and analysed in Microsoft Excel.

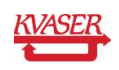

# <span id="page-29-0"></span>**6 Analyse logged files in CANalyzer**

In this part of the example we will show you how to use the files logged by Kvaser Memorator Professional in CANalyzer. We will analyse the file *doorSample2006-03-30\_12-34-26.asc* by connecting it to a replay block and reproduce the messages and signals that was sent on the CAN bus. A graph window will display the logged signals. You will also find the configuration file DoorSample.cfg created in CANalyzer in the same directory as the log files.

- Vector C 同区 Eile View Start Mode Configure Window H  $0:00:00:51$ 图 Sta  $\Box$  $\Box$  $\begin{bmatrix} \texttt{ng}/\texttt{s} \\ \texttt{20.01} \end{bmatrix}$  $[0s, 10s]$ usg/s]  $\frac{18.0}{16.0}$  $14.0$  $12.0$ <br> $10.0$  $\frac{12.0}{10.0}$  $6.0$ <br>  $6.0$ <br>  $4.0$ <br>  $2.0$ <br>  $0.0$ <br>  $0$  $\begin{array}{c} 8.0 \\ 6.0 \\ 4.0 \end{array}$  $\frac{1}{100}$  $rac{1}{200}$  $rac{1}{300}$  $400$  $\frac{1}{500}$  $\frac{1}{600}$  $700$  $\mathbf{H}$ **KILDINGAN 1/CAN2/ Bus** Sta  $\Box$ **Busload [%]**<br>Peakload [%]<br>Std. Data [fr.<br>Std. Data [fr.<br>Ext. Data [fr.<br>Ext. Data [fr. B  $cm$  ID  $\sqrt{\frac{N_{\text{atm}}}{N_{\text{atm}}}}$  $\sqrt{DTC}$  $\Box$  $\Box$ 圏 Hessag Source **EXECUTE: A Detail view Ofference view A Statistic view / ELEPPLAIL** System <sub>A</sub>CAPL KVASER Navigator CVProgram Files\CANalyzer
- Start CANalyzer and create a new clean configuration. See [Figure 28.](#page-29-1)

<span id="page-29-1"></span>**Figure 28. New configuration in CANalyzer.**

- Click at **Window | Measurement Setup** to open the measurement setup window. See [Figure 29.](#page-30-0)
- Right click at the square right above the send block and then click at *Insert replay block* in the menu.
- Double click at the inserted replay block.

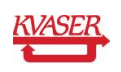

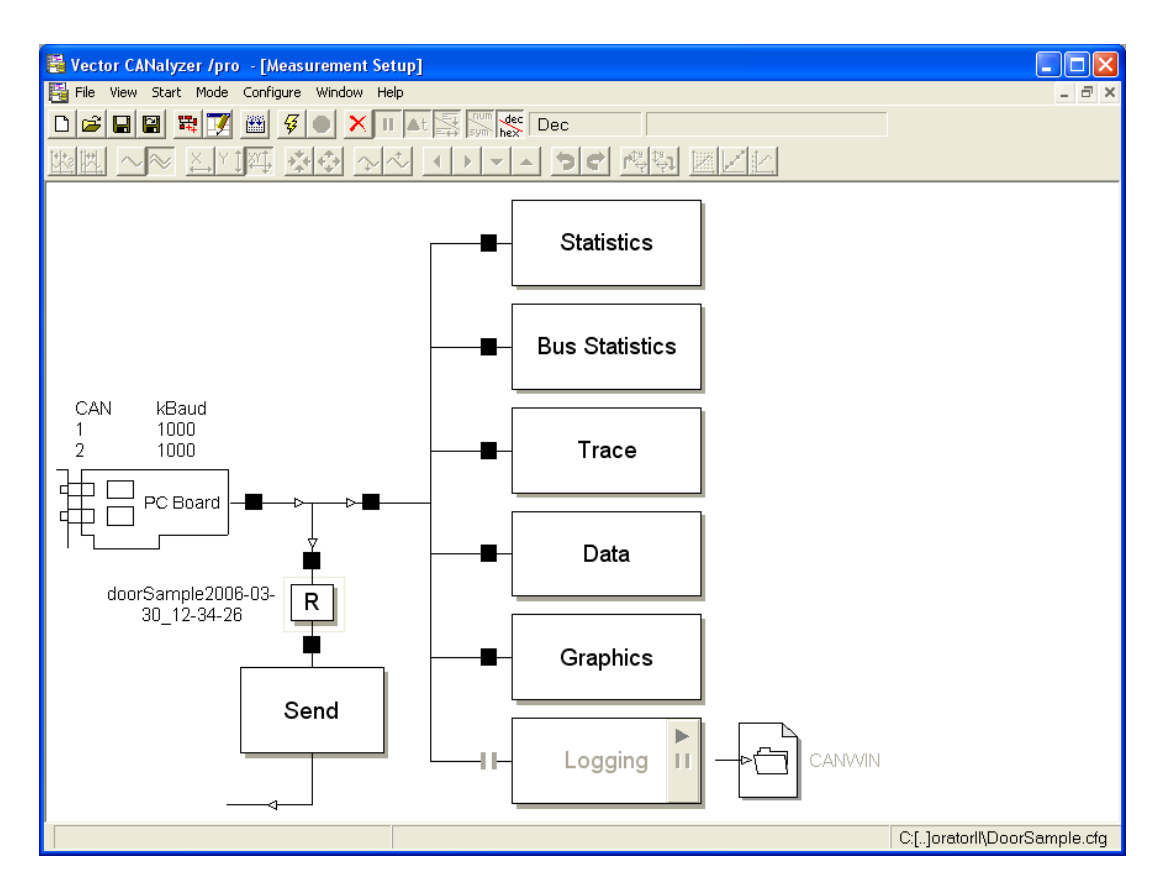

#### <span id="page-30-0"></span>**Figure 29. Measurement setup.**

- Write DoorSampleReplay at *replay name.* Se[e Figure 30.](#page-31-0)
- Browse to the location where the log files are placed and choose the file *doorSample2006-03-30\_12-34-26.asc.* See [Figure 30.](#page-31-0)
- Close the replay configuration window.
- Double click at the PC Board at the measurement setup window and change *baudrate* to 1000 kbit/second.

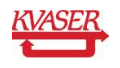

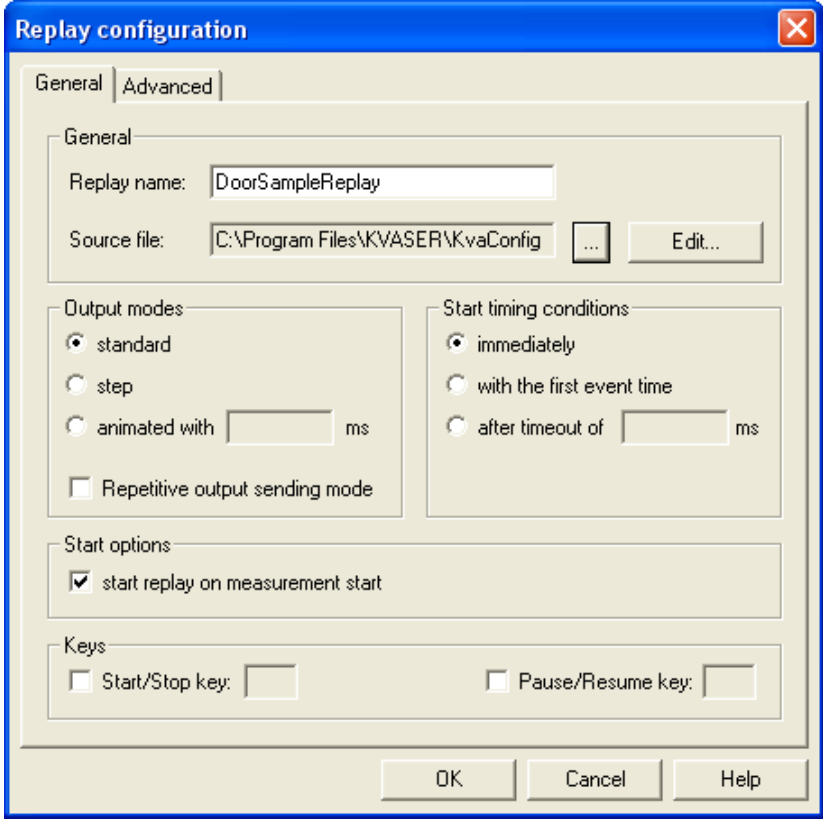

<span id="page-31-0"></span>**Figure 30. Replay configuration.**

- Right click at the graph block in the measurement setup window.
- Click at *Configuration* in the menu. The *signal selection* window will be opened.
- Click at the *Define* button in the *signal selection* window.
- Write 5 at message ID. See [Figure 31.](#page-32-0)
- Name the signal Gateway.
- Click at the *OK* button.

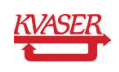

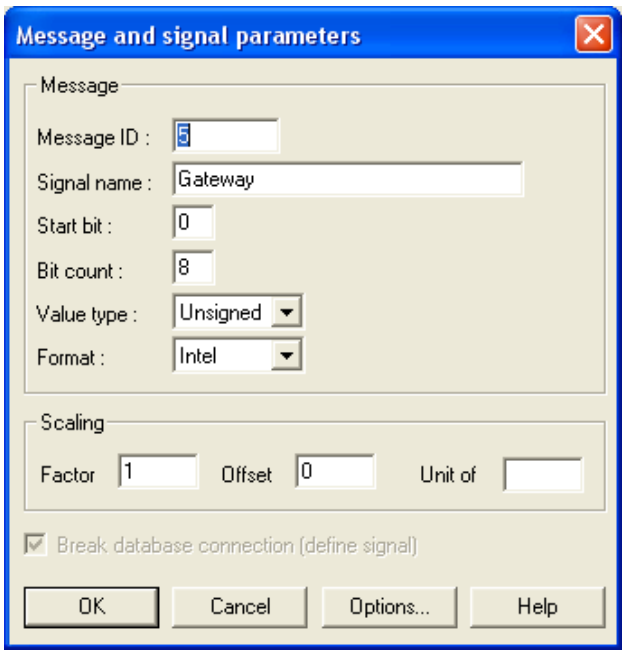

#### <span id="page-32-0"></span>**Figure 31. Message and signal parameters.**

- Define three more signals and name them; Engine with ID=4, Door\_msg\_right with ID=1 and Door\_pos\_left with ID=0 as in [Figure 32.](#page-33-0)
- Click the *OK* button.

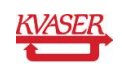

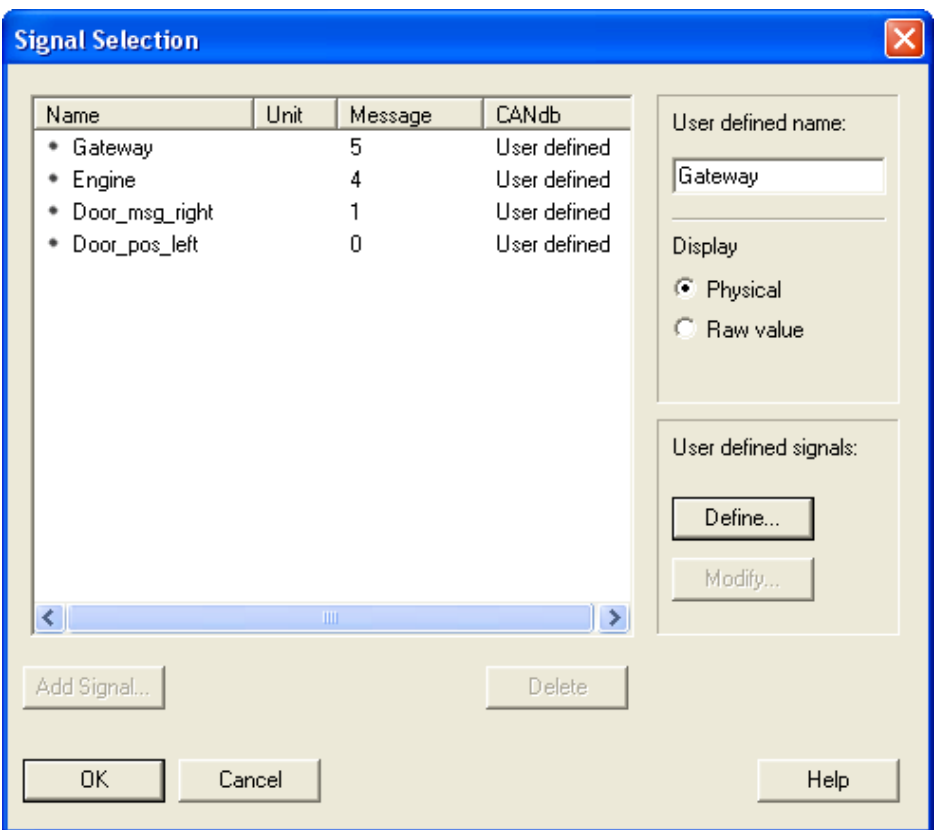

<span id="page-33-0"></span>**Figure 32. Signal selection window.**

Click at the *start measurement* button at the main menu bar of buttons.

[Figure 33](#page-34-0) below displays how the logged file *doorSample2006-03-30\_12-34-26.asc* can be viewed and analysed in CANalyzer.

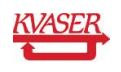

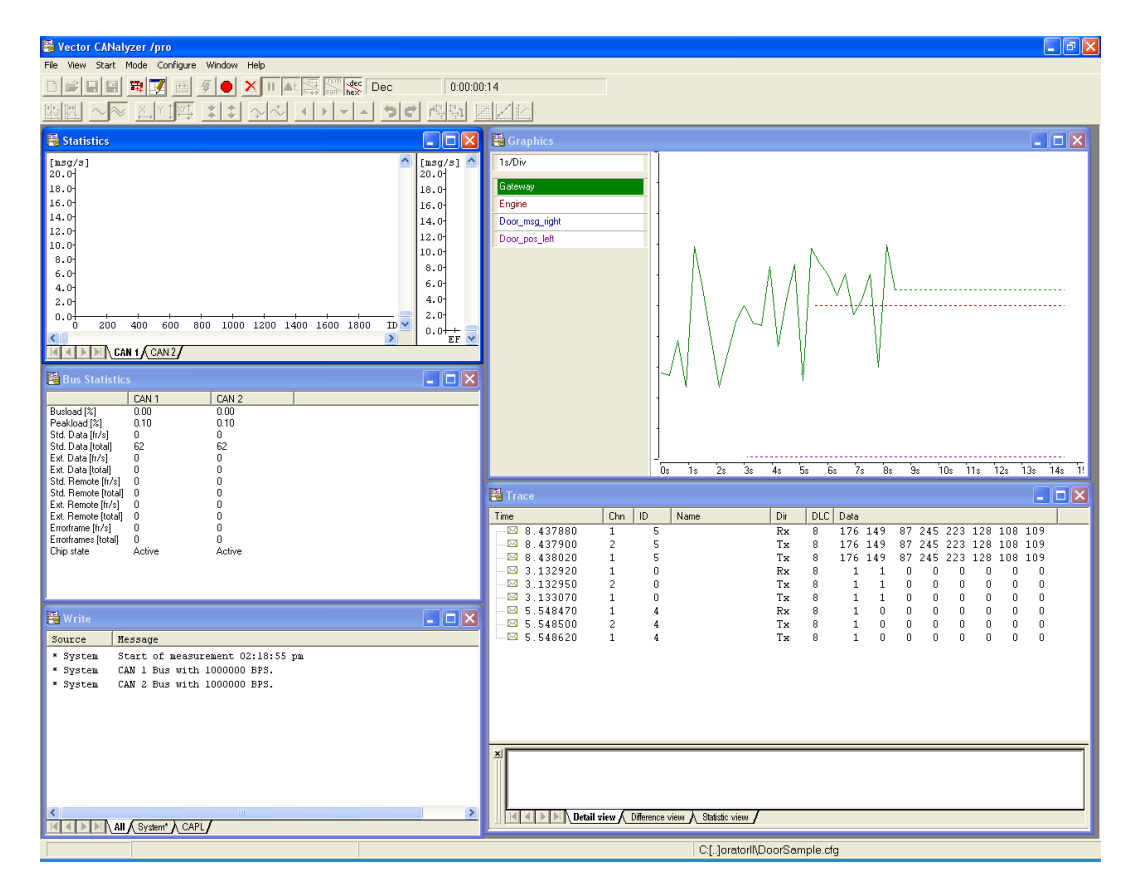

<span id="page-34-0"></span>**Figure 33. Replay in CANalyzer.**

Hope this example has given you a good hint on how to use and get the most out of the Kvaser Memorator Professional suite and of course, don't hesitate to contact our support for further questions.

![](_page_34_Picture_5.jpeg)

# <span id="page-35-0"></span>**7 Document revision history**

![](_page_35_Picture_44.jpeg)

![](_page_35_Picture_4.jpeg)